# Cómo instalar GNU/LINUX

Aula Software Libre UCO

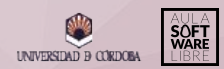

## ÍNDICE DE CONTENIDOS

- 1. [Creación de un USB booteable](#page-2-0)
- 2. [Configuración del equipo](#page-5-0)
- 3. [Instalación del sistema operativo](#page-8-0)
- 4. [Actualización del sistema operativo](#page-10-0)
- 5. [Uso básico de Linux](#page-11-0)

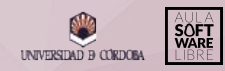

#### <span id="page-2-0"></span>1. Creación de USB booteable

Lo primero que debemos hacer para instalar una distribución de Linux será bootear un USB. Esto es, preparar un usb para realizar la instalación de un Sistema Operativo desde este.

Para ello, necesitaremos:

- Un USB con capacidad de al menos 4GB.
- Un software para bootear el usb (Etcher, Rufus, etc.)
- Unos 10-15 minutos aprox.

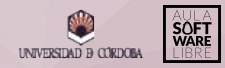

#### 1.1. Cómo bootear un USB con Etcher

Descarga la versión compatible con tu S.O. desde la [página oficial](https://www.balena.io/etcher/). Después sigue estos pasos:

- 1. Selecciona la imagen de Linux a bootear.
- 2. Selecciona el dispositivo que quieras bootear.
- 3. Flash!

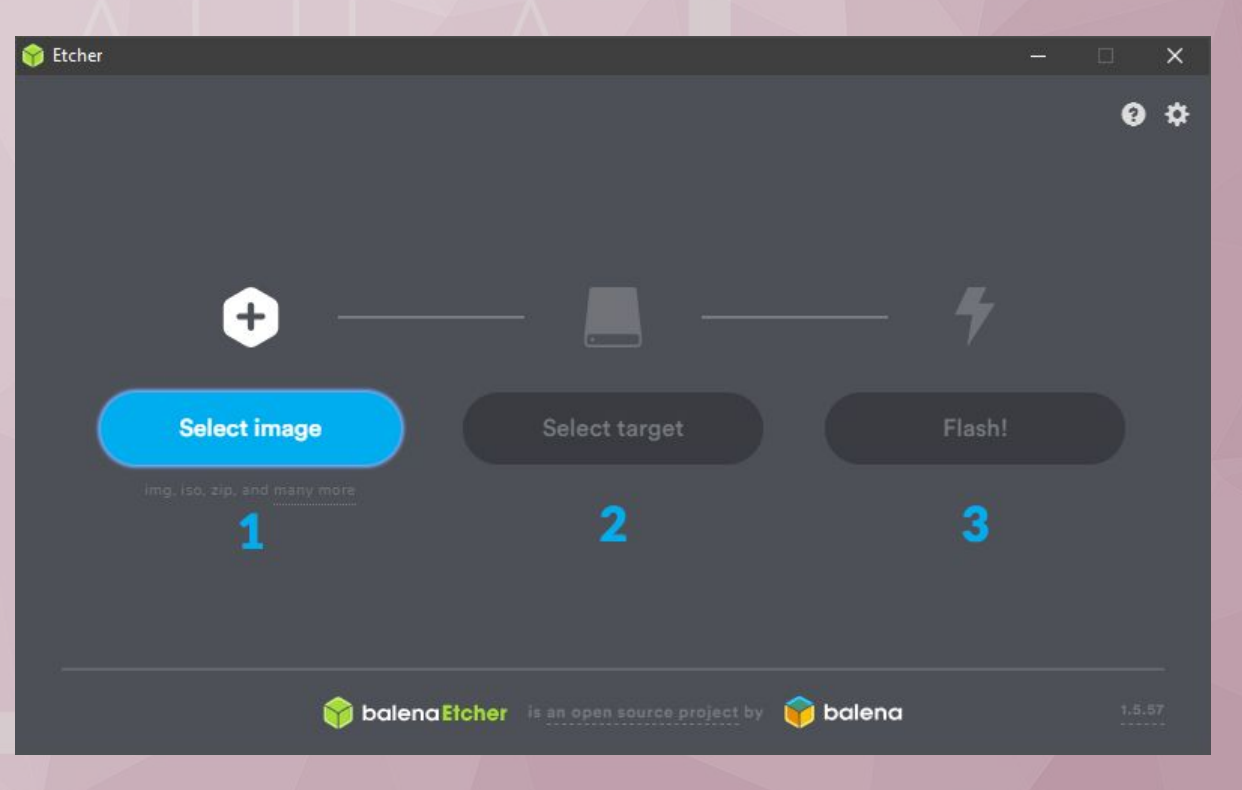

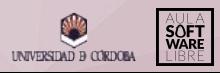

#### 1.2. Cómo bootear un USB con Rufus

Descarga la versión compatible con tu S.O desde la [página oficial](https://rufus.ie/) y ejecútalo. Después, sigue estos pasos:

- 1. Elige el dispositivo que quieras bootear mediante el desplegable.
- 2. Selecciona la imagen de Linux a bootear.
- 3. Pon una etiqueta a tu USB. (opcional)
- 4. Comienza el booteo.

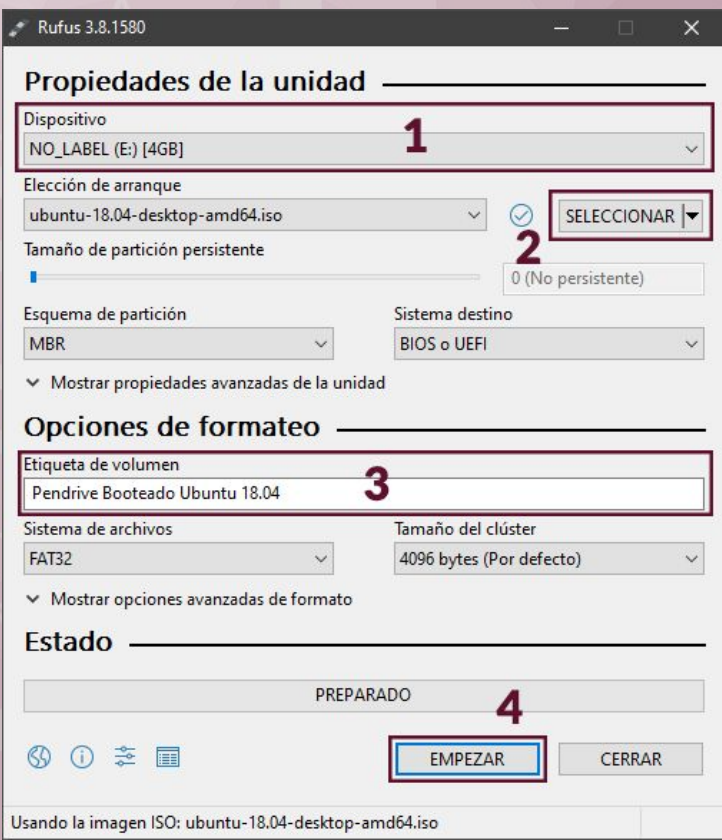

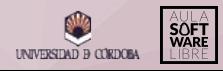

#### <span id="page-5-0"></span>2. Configuración del equipo

Para iniciar el USB en nuestro equipo, será necesario que cambiemos los parámetros de inicio desde la BIOS.

**¿Cómo accedo a la BIOS?** Muy fácil, simplemente fíjate en la parte inferior de la pantalla al iniciar tu equipo y pulsa la tecla indicada para entrar a la BIOS/Setup. Si no te da tiempo a ver qué tecla es, busca en Internet cuál es la tecla para acceder a la BIOS para el fabricante de tu ordenador (HP, MSI, ASUS, etc).

**NOTA:** Puedes saltarte este paso si tu fabricante ha configurado una de las teclas para iniciar un menú de booteo, desde el que podrás elegir directamente la opción indicada para iniciar desde el USB.

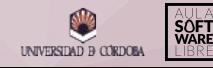

### 2. Configuración del equipo

En esta tabla podrás encontrar las teclas asignadas por algunos de los fabricantes:

- Mainboard Vendor: Tecla para placa base del fabricante.
- Laptop: Tecla para portátil del fabricante.
- Desktop computer: Tecla para sobremesa del fabricante.

Si no está tu fabricante o no sabes qué tecla pulsar, busca la tecla específica en Internet.

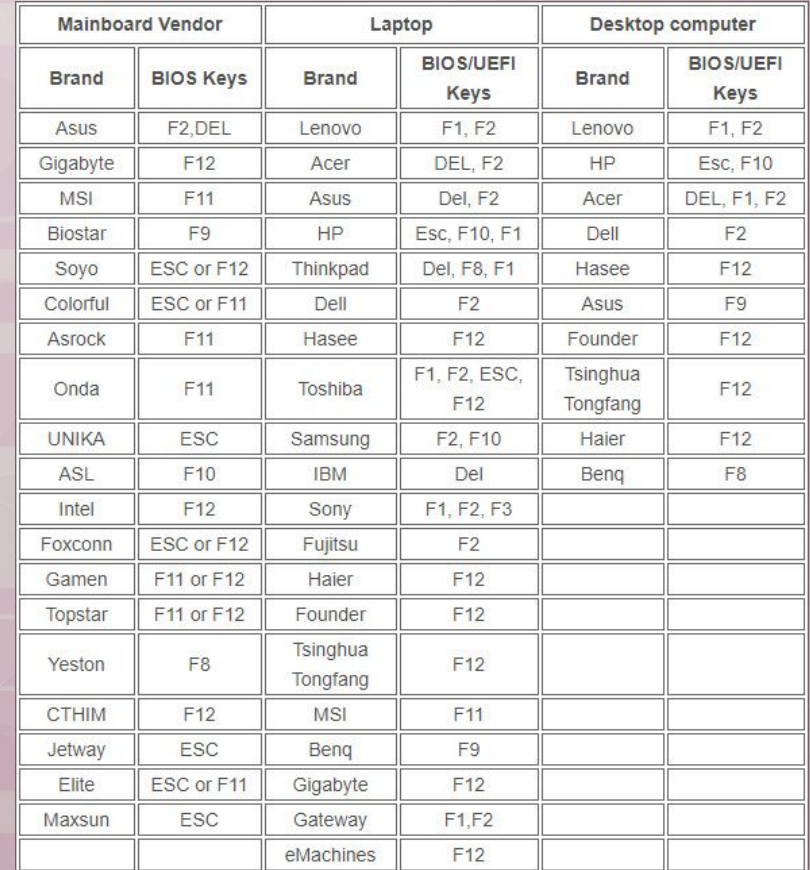

#### 2. Configuración del equipo - BIOS

Una vez entres a la BIOS, verás algo similar a la imagen. Tendrás que buscar el menú Boot, ya sea en la pestaña específica con el mismo nombre o en una pestaña de Configuración.

En esta pestaña (si la hay), deberás cambiar la prioridad de booteo (normalmente con las teclas F5/F6) y situar en primer lugar el USB que has booteado anteriormente.

Pulsa F10 para guardar y salir de la BIOS.

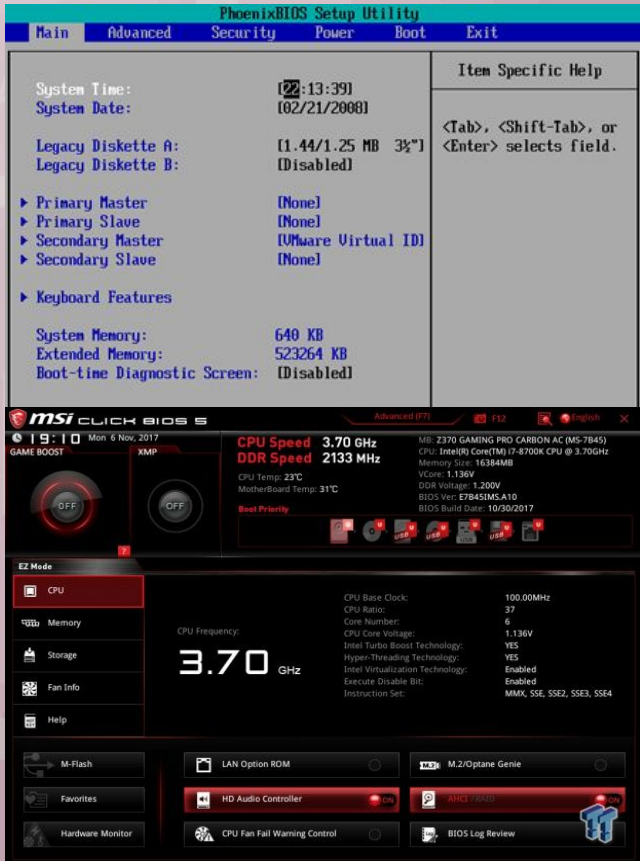

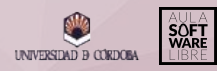

#### <span id="page-8-0"></span>3. Instalación del sistema operativo

Al iniciar el USB tendrás varias opciones, entre ellas: probar el S.O o instalarlo.

A partir de aquí, sigue los pasos del asistente e instala el sistema.

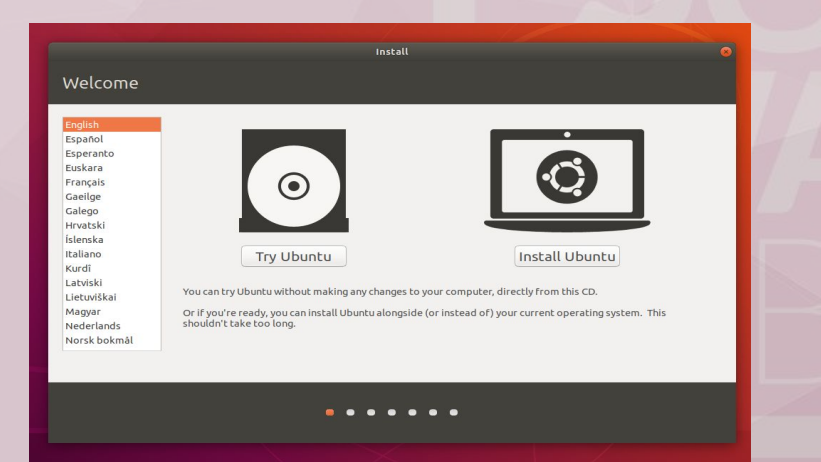

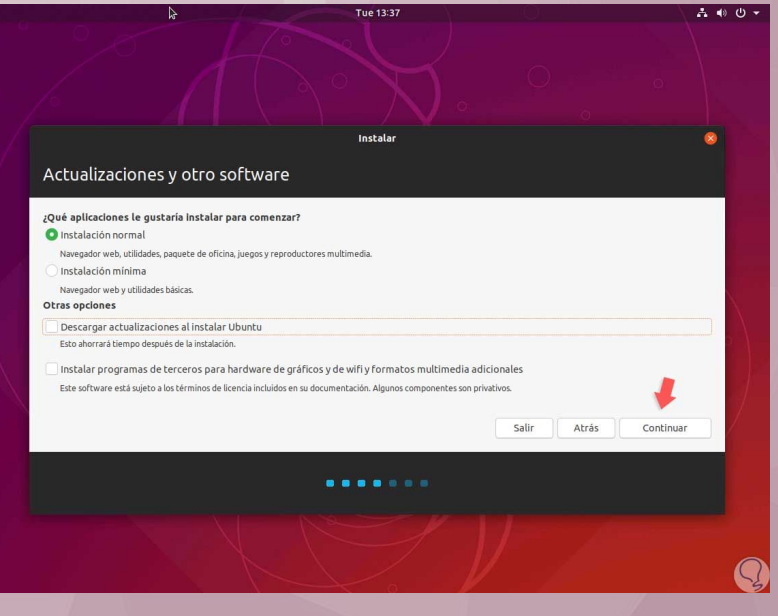

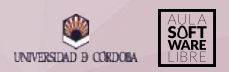

#### 3. Instalación del sistema operativo - Particiones

Al elegir el tipo de instalación, podrás elegir «Más opciones» para realizar particiones personalizadas.

Todo esto es **opcional** y solo es necesario si quieres personalizar el tamaño de cada partición, pero el asistente realiza estas particiones si eliges alguna de las opciones anteriores.

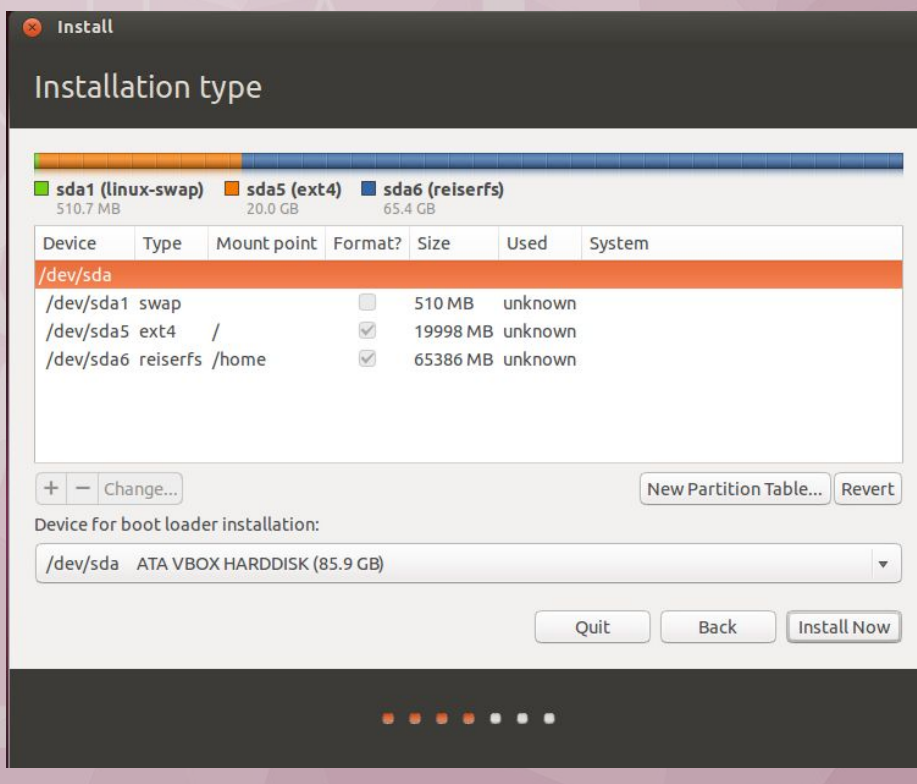

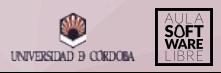

#### <span id="page-10-0"></span>4. Actualización del sistema operativo

Lo esencial tras haber realizado la instalación exitosa del sistema es mantenerlo actualizado. Para ello, abre una terminal con «Ctrl+Alt+T» y teclea el siguiente comando:

#### **sudo apt update && upgrade**

Con este comando se actualizan los repositorios del sistema.

**¿Qué es un repositorio?** Lo explicamos más adelante.

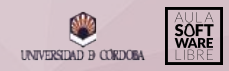

#### <span id="page-11-0"></span>5. Uso básico de Linux

Al principio puede parecer raro usar este sistema operativo si nunca te has familiarizado con alguna distribución de Linux anteriormente.

Explicamos a continuación los conocimientos básicos necesarios para el uso eficiente del sistema, entre estos:

- Comandos básicos
- Instalación de software
- Personalización (temas, iconos, etc.)

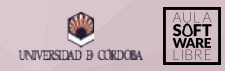

#### 5.1. Comandos básicos

- cd: *Change directory* Indica la ruta a la que quieres moverte.
- pwd: Muestra la ruta en la que te encuentras.
- ls: *List* Muestra los ficheros que hay en la ruta en la que te encuentras o en la que indiques.
- cat: Muestra el contenido del fichero que indiques.
- mkdir: *Make directory* Crea un directorio con el nombre que indiques
- touch: Crea un fichero con el nombre que indiques
- rm: *Remove* Elimina el fichero que indiques
- man: De nada.
- sudo: *Super user do*

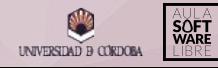

#### 5.2. Instalación de software

- **Repositorio:** Espacio centralizado donde se almacena, se mantiene y se difunde información digital, normalmente software.
- **Gestor de paquetes:** Colección de repositorios y herramientas que sirven para automatizar la instalación, actualización y eliminación de software.

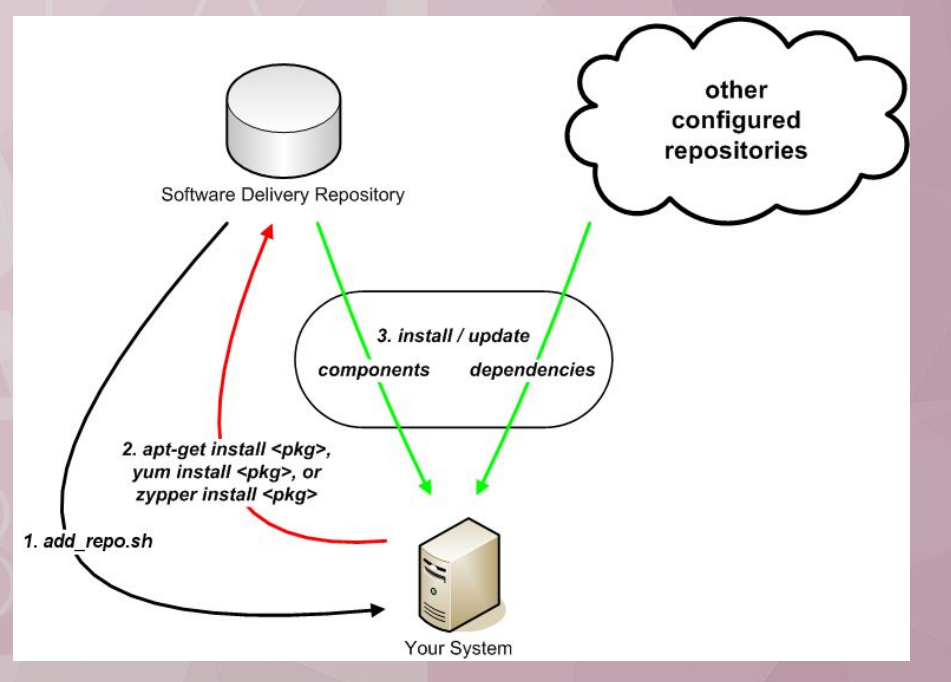

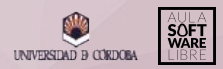

#### 5.3. Personalización

Una instalación limpia de Linux es, por sí sola, limpia. Pero limpia no implica que esta sea bonita, y a veces es necesario darle un toque de color y personalidad.

**¿Por qué debería personalizar mi sistema?**

- Tendrás un sistema único y totalmente adaptado a tu gusto.
- Te costará menos usar tu herramienta de trabajo.
- Ganarás rapidez y fluidez para realizar tareas.
- Es bonito...y aún es limpio.

Dicho esto, puedes visitar la siguiente [presentación,](https://www.uco.es/aulasoftwarelibre/wp-content/uploads/2019/09/Personaliza-tu-S.O.-como-un-pro.pdf) realizada por un miembro del Aula, en la que se explica con más detalle cómo personalizar el sistema.

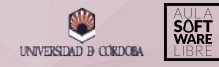

#### ¡Nuestras redes!

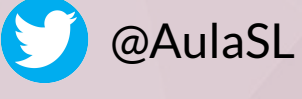

@aulasoftwarelibre

@AulaSoftwareLibre

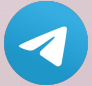

t.me/AulaSoftwareLibreUCO

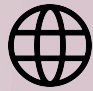

www.uco.es/aulasoftwarelibre

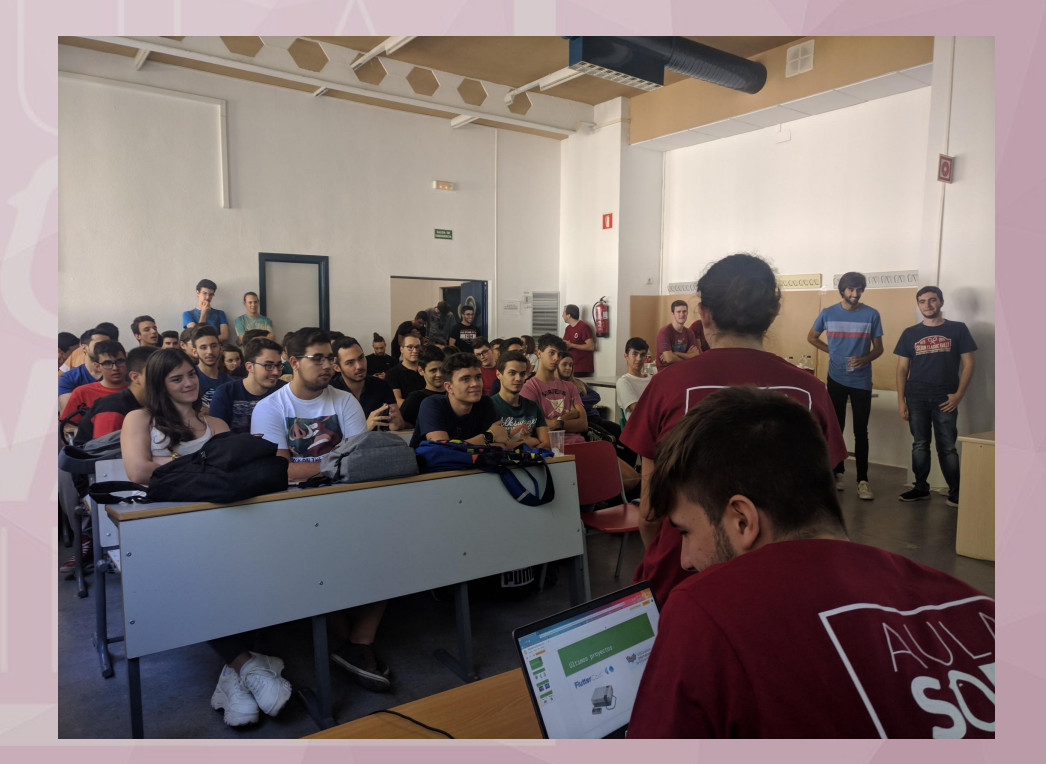

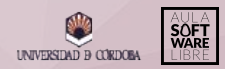